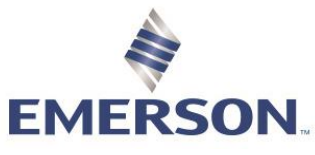

# Creating a New User for Zedi Access

### **NEW USER**

New users are created for companies using Zedi Access. Companies can have as many user logins required and are there is no extra cost.

#### **Log into Zedi Access (refer to log in process)**

- 1. In home page select **Admin.**
- 2. Select **User** from pull down menu

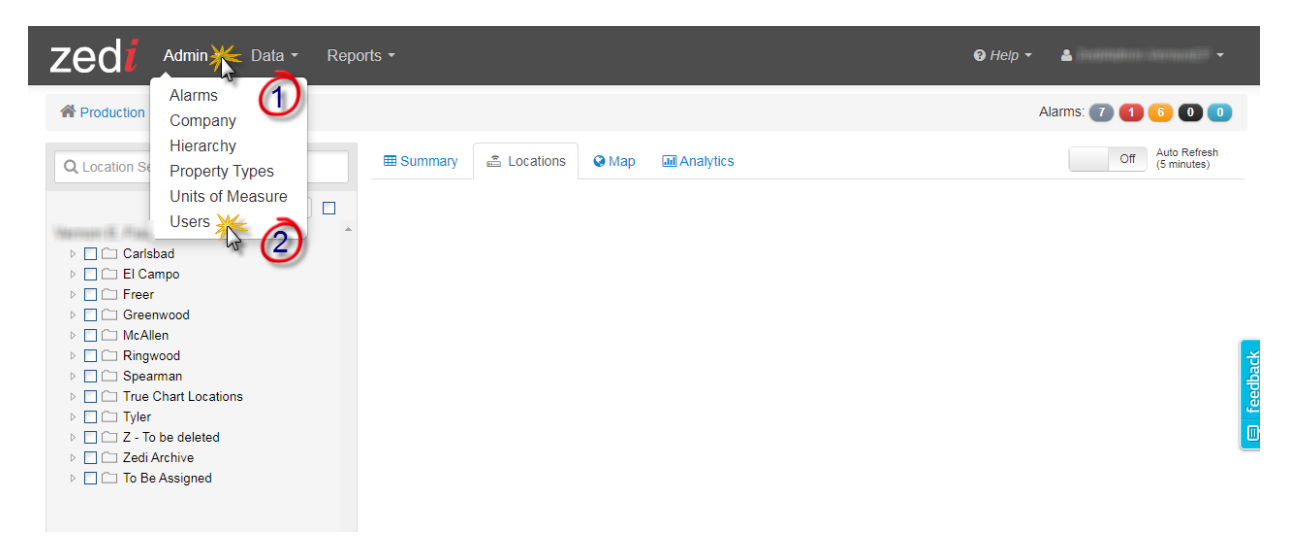

3. Select **Add User.**

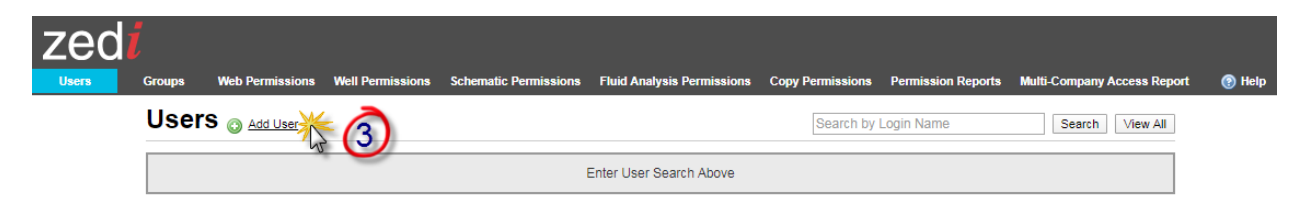

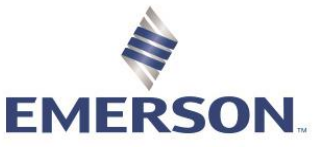

- 4. Create Login Name: Name: John Smith **Login Name:** JohnS Logins are case sensitive. If the login name already exists, modify until you get a new one.
- 5. Enter **Email Address**
- 6. **Password** should be LoginName1 (ie:JohnS1)
- 7. Email must be entered in Contact**:**
	- **- Email**. If they would like to receive text messages, follow the attached format. This is primarily used for alarm notification.
	- **- SMS**.
- 8. Enter **Daily Production Settings** only if requested by customer. QTR's (Quantity Transaction Report) is sent daily to the company at a set time.

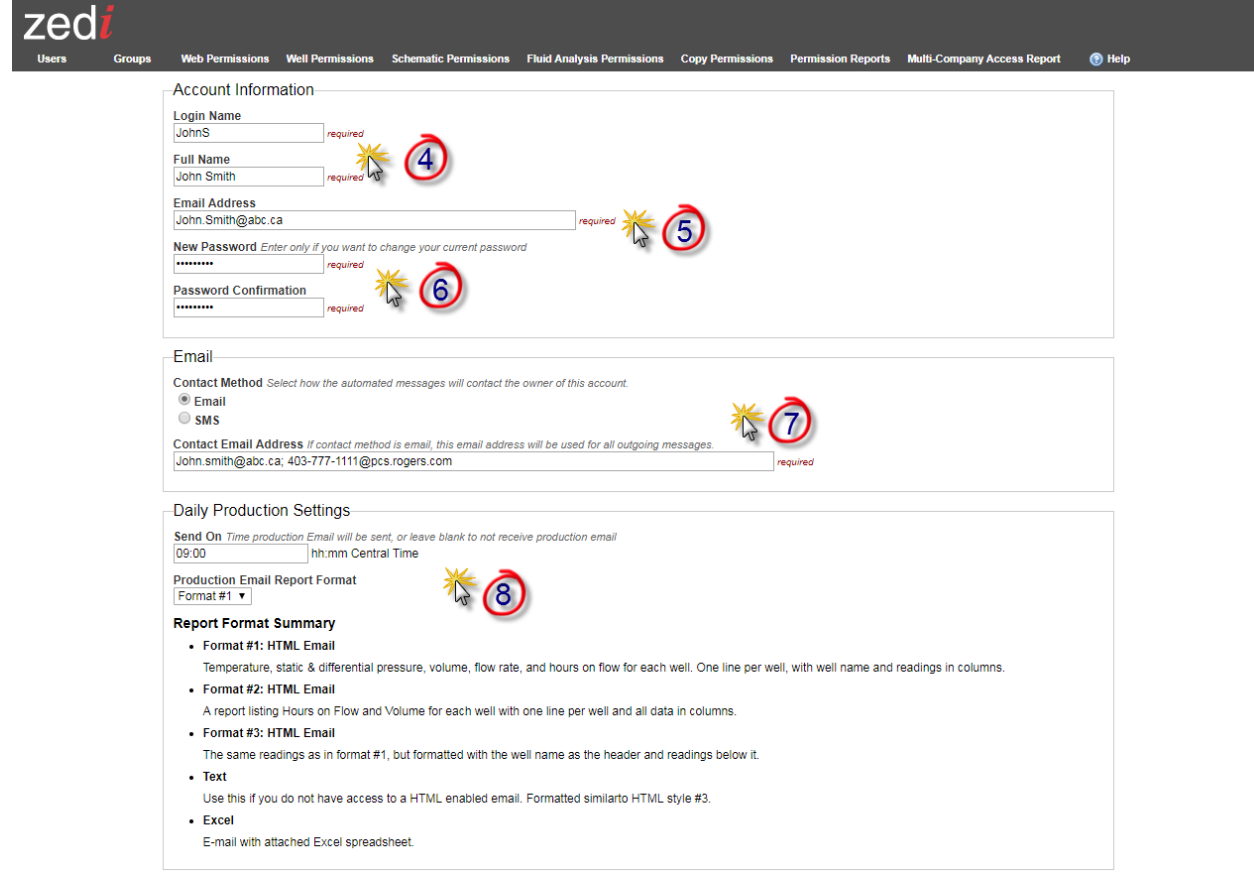

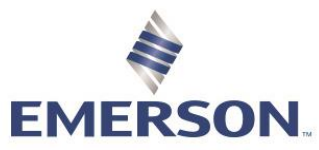

- 9. Leave this in **ActiveX Control** unless you are having problems.
- 10. Shows all **Empty Well Tree Fields** when clicked. Any empty folders in the Well Tree Hierarchy will still be viewed.
	- **Group**, these are groups that the user is in.
	- Select **Remember Locations** if you would like to remember the last locations selected in Well Site Display for the next time a user logs in.
	- When **Expand Sensor Panels** is selected, the panels will show as expanded when logging in.

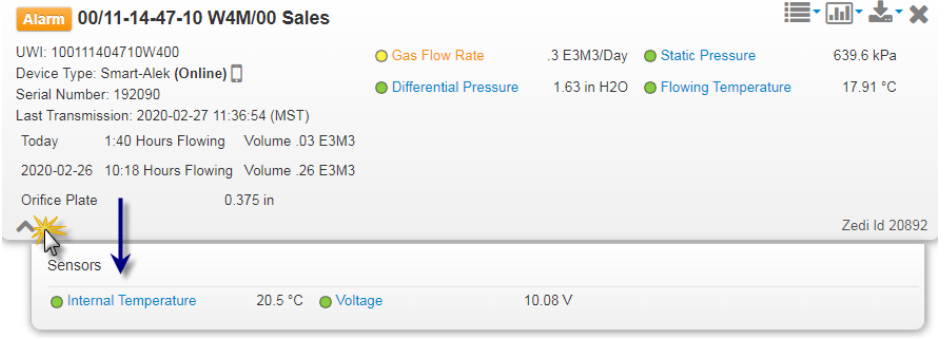

- **Take Ownership** is not used very often. This is used when the user is no longer active, but the owner would like to access customer reports.
- When **Deleted this user** is selected, the user will be deleted, along with all custom reports they may have created.
- 11. **Save** changes!

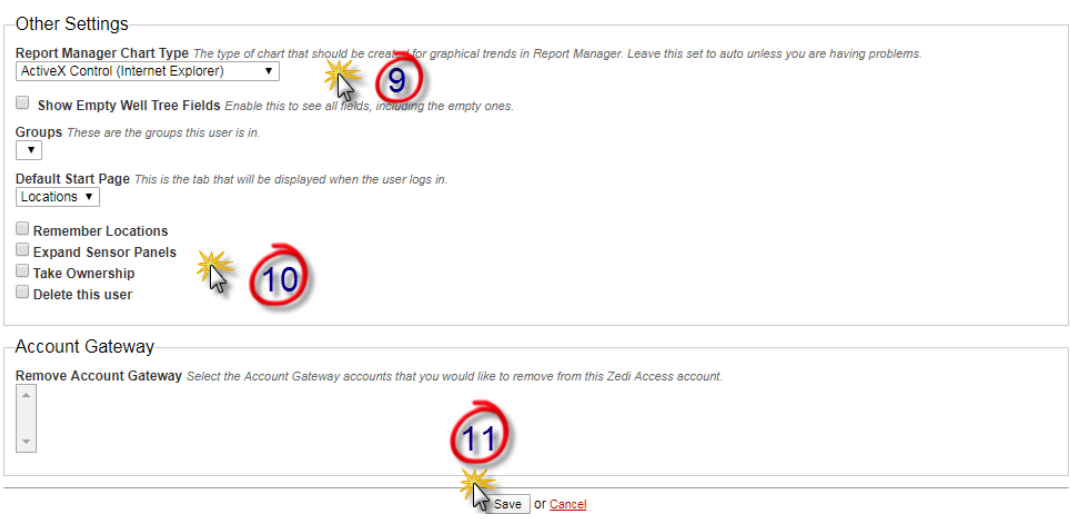

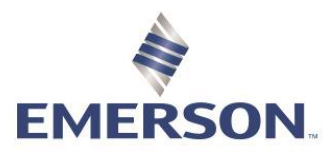

#### **Zedi Cloud SCADA Solutions WEB PERMISSIONS**

Web permissions can be granted to both Groups and Users. Web Permissions allow the customers what they have access to within Zedi Access as a platform. You may find it preferable to create Groups and add users to the groups rather than defining permissions for each of your users individually. Permissions assigned to groups automatically apply to the users in the group. If different groups have different permissions, users assigned to multiple groups will have all the permissions from the assigned groups. Group permissions will override individual user permissions.

- 12. Next select **Web Permissions**
- 13. **Search** for User or Group or select View All to see the companies entire User and Group list.
	- a. **Groups** have 2 people in the icon EFM/TC Smoky: Operator
	- b. **User** has just one person in the icon.

14. **8** achoo

- 15. Select **User/Group**
- 16. Ask what permissions the user should have e.g. Foreman, Operator, Admin, Production accountant, select in permissions column and save. Use the default Web Permissions

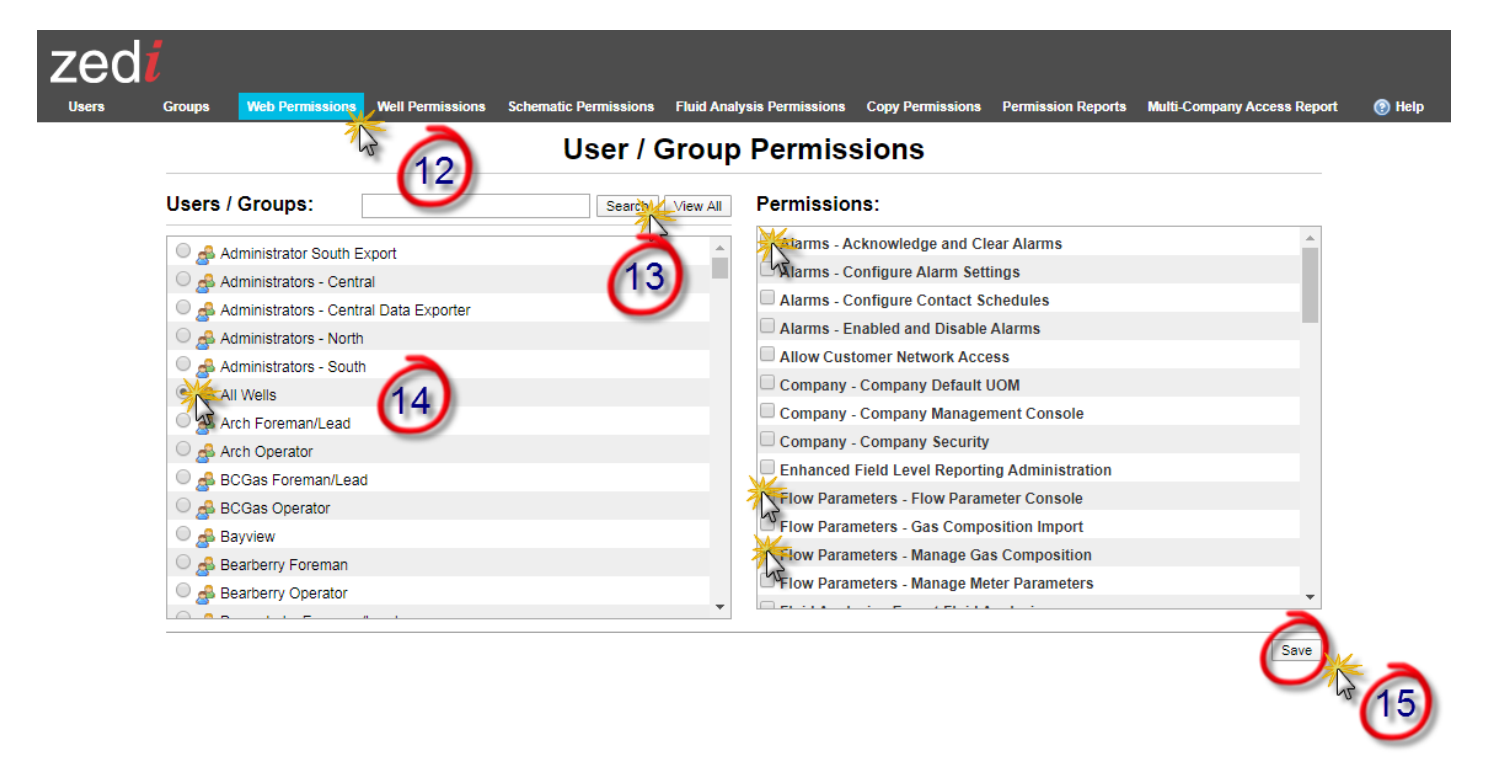

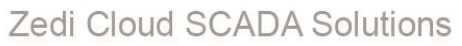

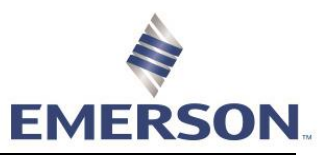

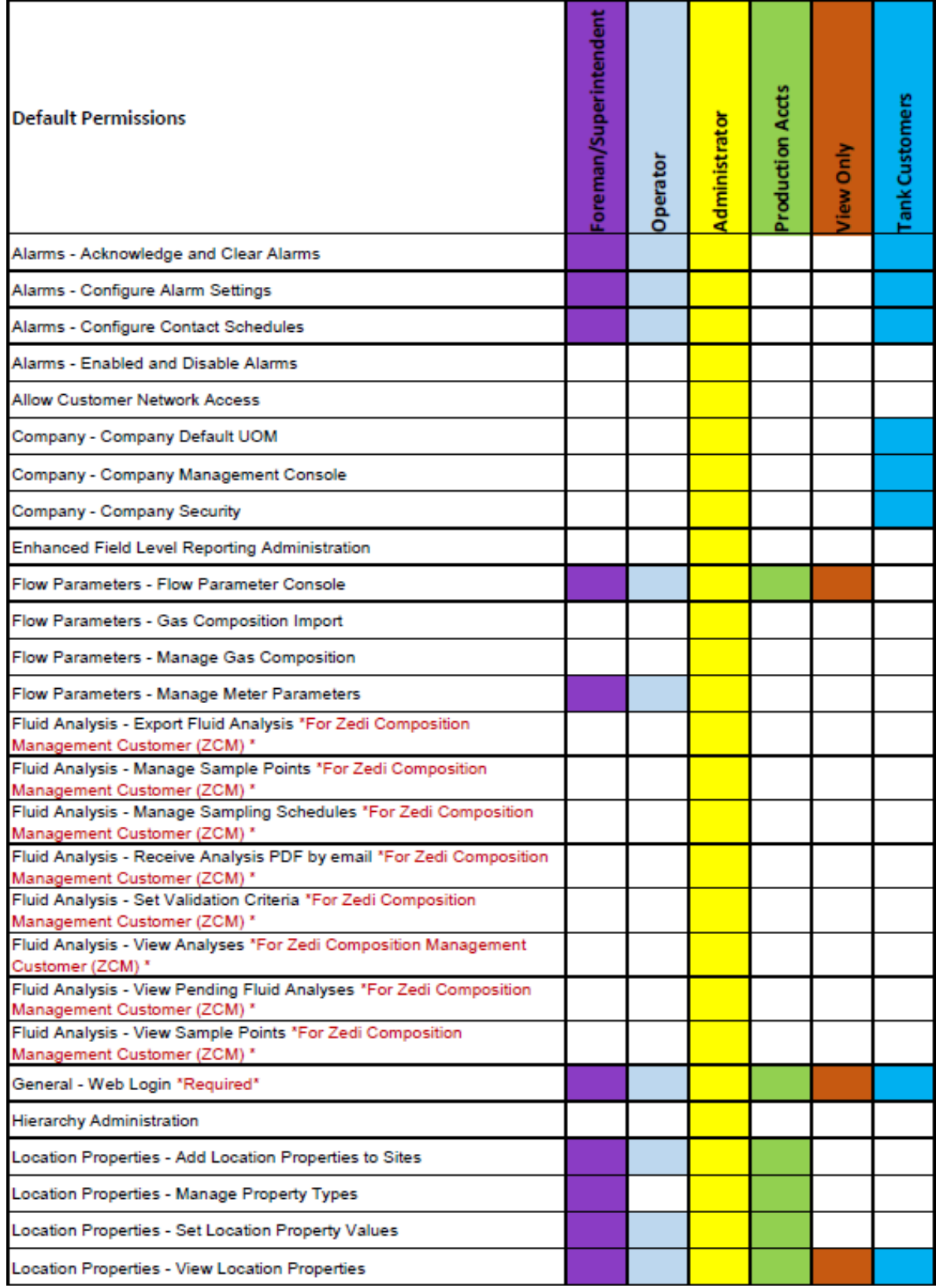

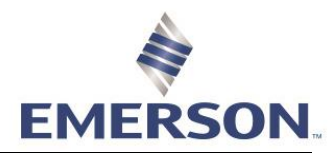

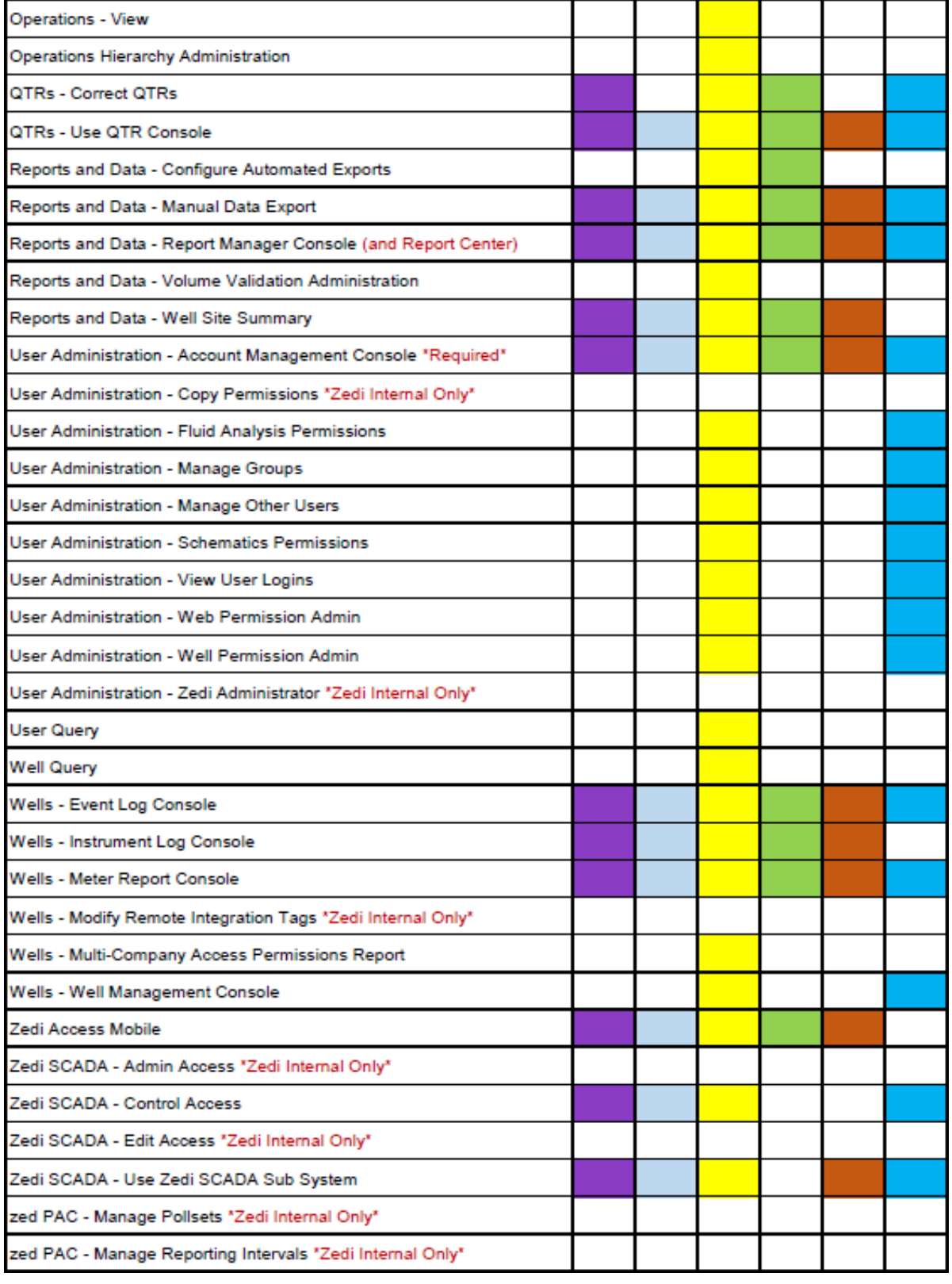

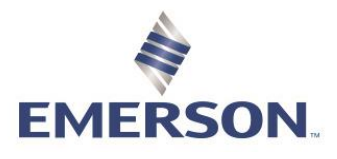

### Zedi Cloud SCADA Solutions **WELL PERMISSIONS**

When creating a user identify what fields they need to see, select the appropriate permissions based on the Web Permissions. ie: If they needs View Only access for Web Permissions, you would check Basic Access for Well Permissions. Well Permissions are what a user has access to on a site by site basis.

You can assign up to six different well permissions for each location on Zedi Access. The following section explains each permission and gives suggestions as to what type of user needs each one.

- Basic Access: Everybody that needs access to a location needs **Basic Access**, at the very least. This permission allows view only access.
- Manage Alarm Settings: If a user needs to configure alarm settings, they need **Manage Alarm Settings**. This permission is typically given to foremen and operators. Although sometimes engineers in head office like to configure alarms as well.
- Acknowledge and Clear Alarms: If a user needs to receive alarms and acknowledge them, they need the **Acknowledge and Clear Alarms** permission. Again, operators and foremen typically want this permission.
- Manage Meter Parameters: Anybody that needs to change orifice plate sizes for [Smart-Alek](javascript:void(0)) sites need the **Manage Meter Parameters** permission. Operators, foremen and administrators typically have this permission, although production accountants sometimes need it as well.
- Manage Gas Composition: Foremen and administrators are usually the roles that require the **Manage Gas Composition** permission. This permission allows you to enter gas analysis for Smart-Alek sites.
- Modify QTRs (Quantity Transaction Records): Finally, if there is ever a need to change daily production numbers such as your daily hours on flow, then you'll need to assign the **Modify QTRs** permission. This permission is typically required by foremen, lead operators and administrators.

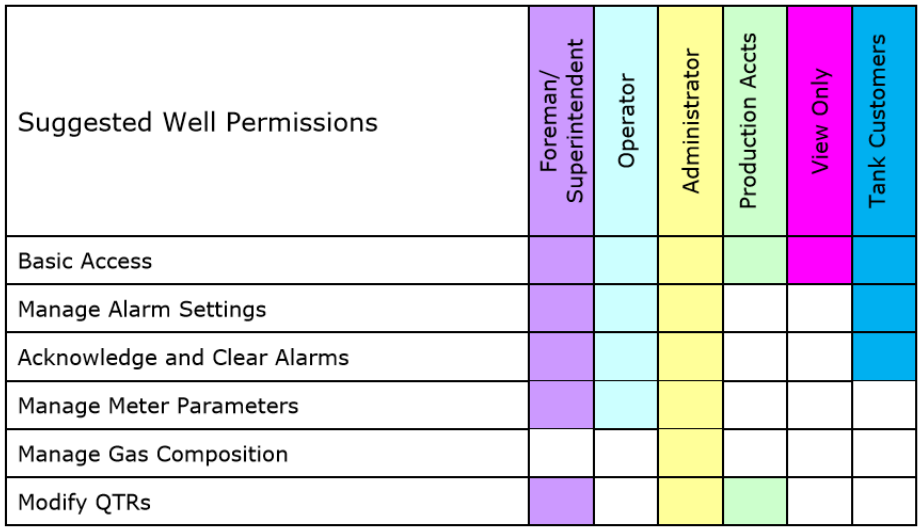

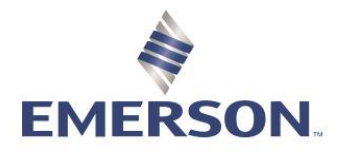

- 17. Select **Well Permissions**.
- 18. Select **User/Group**.
- 19. Select pull down tab for **Permissions**. Select the section that you would like to give permissions for, these are reflective of the companies Well Tree Hierarchy.
- 20. Select **Access** requested for each site.
- 21. Select **Save** to complete for every section before moving on to the next section.

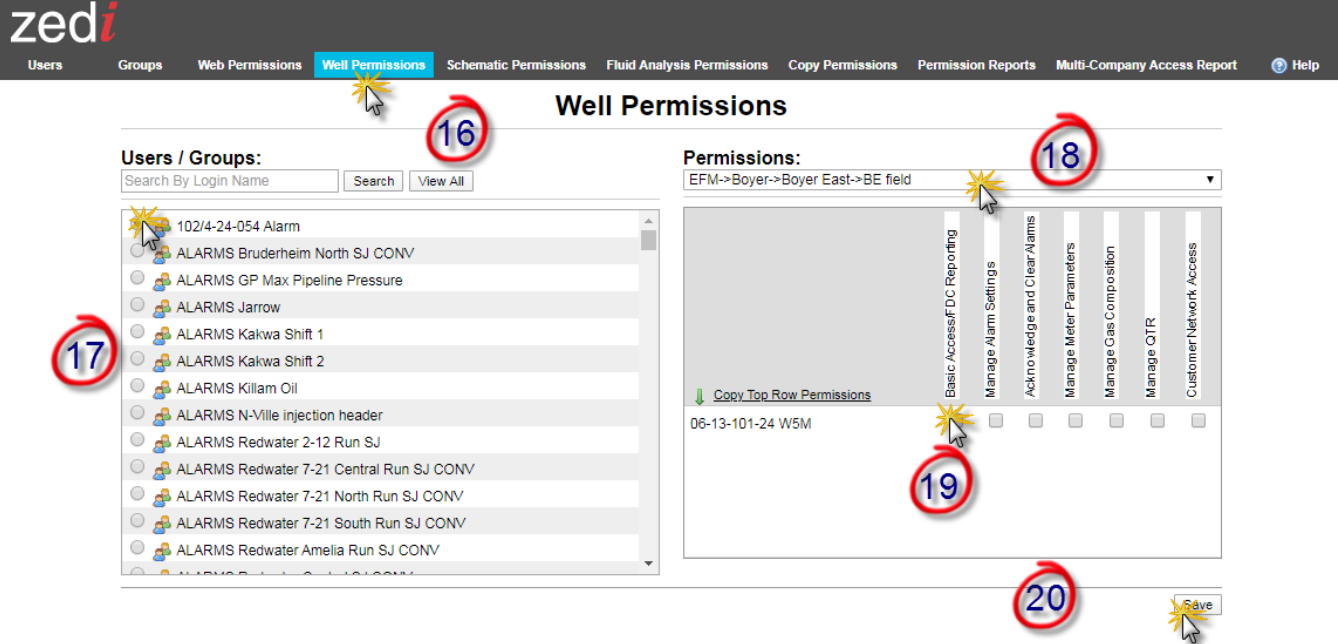

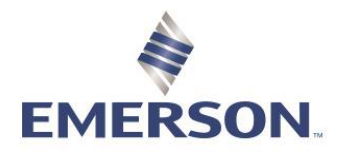

#### Zedi Cloud SCADA Solutions **COPY PERMISSIONS**

If a group or user has permissions that you would like to duplicate this is very helpful to save time.

- 22. In Zedi Access Users, select **Copy Permissions**.
- 23. Click the Permission that you would like to copy; **Copy Web Permissions, Copy Well Permissions, Copy Groups.** You can select all or just one.
- 24. Search and select the **Source Users** that you would like to duplicate permissions of.
- 25. Select **Destination User**. You can select more than one user.
- 26. Select **Copy Permissions** to complete.

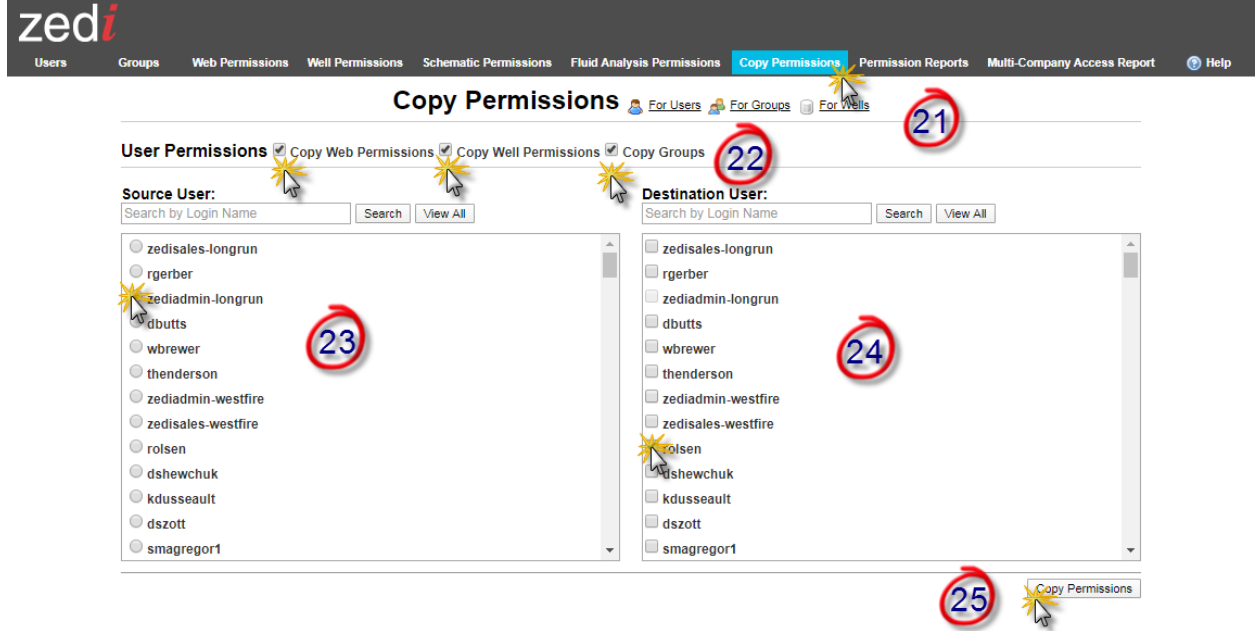

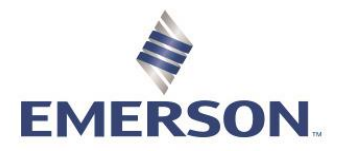

#### ^^ **CELL PHONE EMAIL FORMATS**

Use the list below to send a text message to a cell phone via email. It is sorted by cell phone provider.

Canadian Providers:

- Telus: 10-digitnumber@msg.telus.com (Old)
- **Telus: 10-digitnumber@msg.telusmobility.com (New)**
- Bell Mobility: [10-digitnumber@txt.bellmobility.ca](mailto:10-digitnumber@txt.bellmobility.ca)
- Rogers: 10-digitnumber@pcs.rogers.com
- Fido: 10-digitnumber@fido.ca
- Sasktel: [10digitnumber@sms.sasktel.com](mailto:10digitnumber@sms.sasktel.com)
- Virgin Mobile: [10digitnumber@vmobile.ca](mailto:10digitnumber@vmobile.ca)

#### US Providers:

- T-Mobile: phonenumber@tmomail.net
- Virgin Mobile: phonenumber@vmobl.com
- Sprint: phonenumber@messaging.sprintpcs.com
- Verizon: phonenumber@vtext.com
- US Cellular: phonenumber@email.uscc.net
- AT&T: phonenumber@txt.att.net
- AT&T MMS: phonenumber@MMS.att.net
- Alltel: phonenumber@message.atttel.com
- Metro PCS: phonenumber@MyMetroPcs.com
- Nextel: [10digitnumber@messaging.nextel.com](mailto:10digitnumber@messaging.nextel.com)
- Cricket Wireless: [phonenumber@sms.mycricket.com](mailto:phonenumber@sms.mycricket.com)
- C Spire: [phonenumber@tether.cs4glte.com](mailto:phonenumber@tether.cs4glte.com)